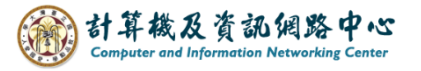

## **Set up rules to back up your inbox.**

We will set up rule to backup inbox and provide a tutorial for faculty, staff, students, and alumni. This rule moves a mail copy to the specified folder for keeping.

Advantages: In case of loss or accidental deletion, it will not affect the emails backed up in the backup folder.

Disadvantages: You cannot back up emails from custom personal folders, only inbox emails can be backed up.

1. Click  $[File] \rightarrow [Rule] \rightarrow [Manager Rules & Alter]$ .

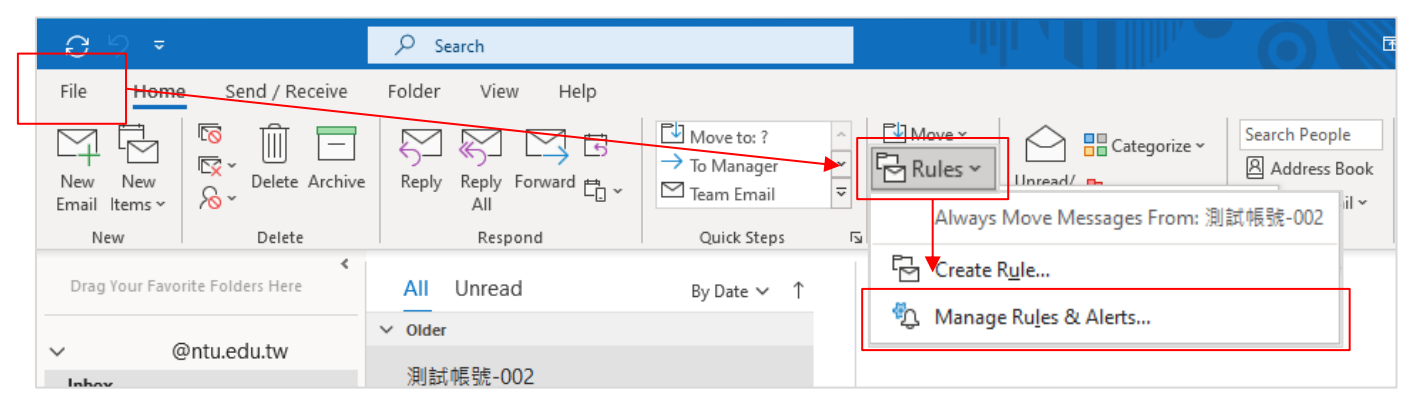

2. Click【New Rule】.

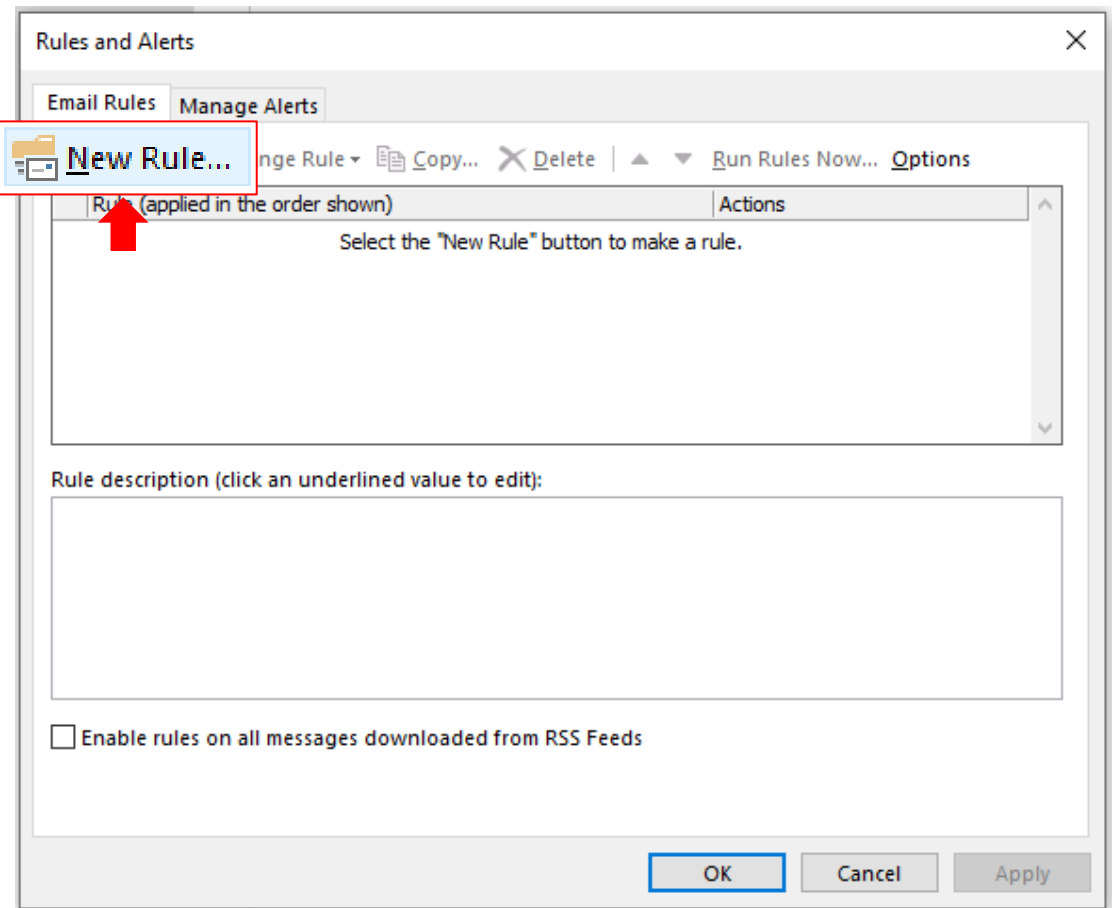

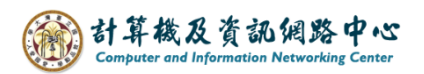

3. Select【Apply rule on messages I receive】, and click【Next】.

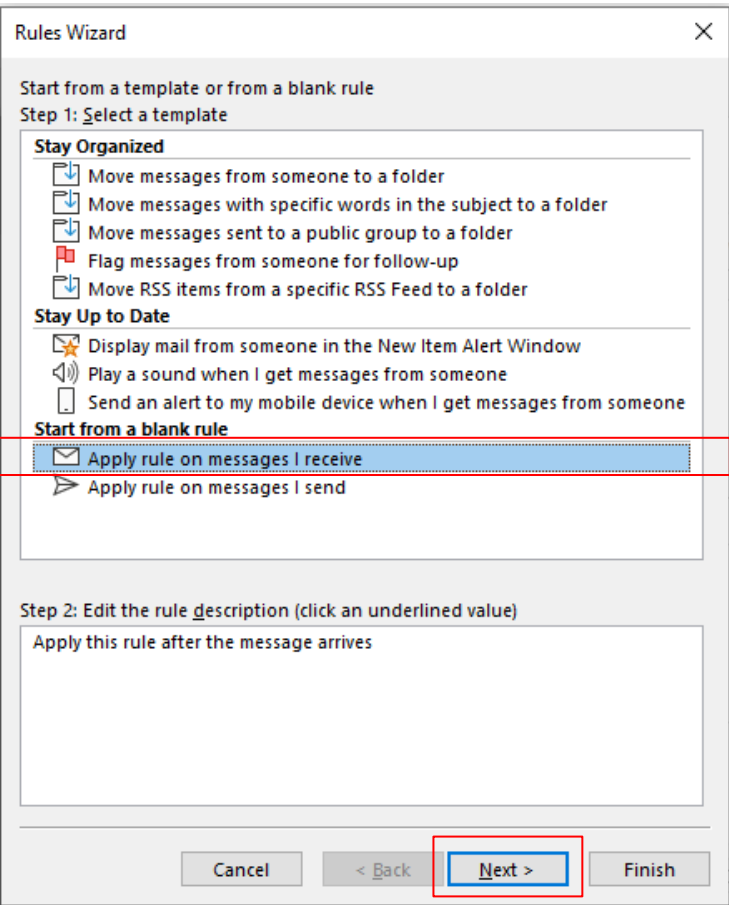

4. Proceed to the next step without selecting any conditions.

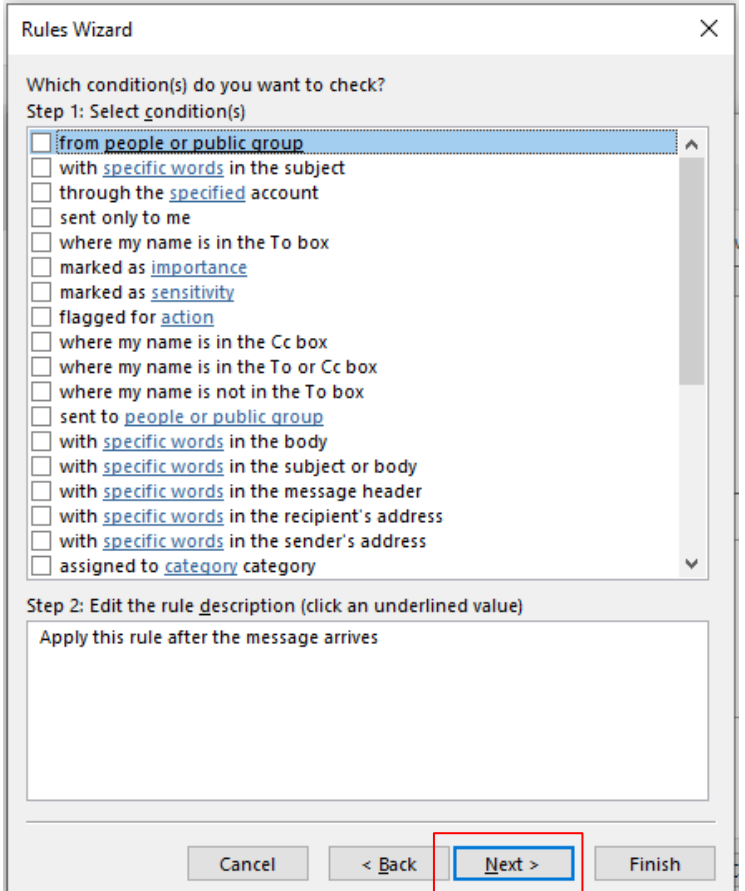

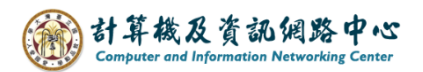

5. Pop up the confirmation window, click  $[Y \text{ es } ]$ .

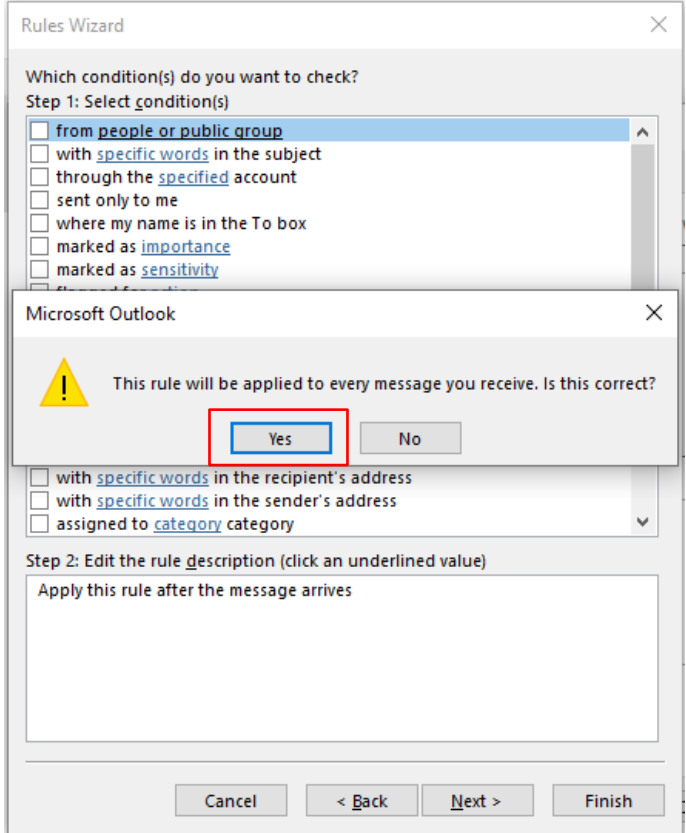

6. Select action, check the【move a copy to the specified folder】.

Edit the rule description, click 【specified】to set the location, and click【Next】.

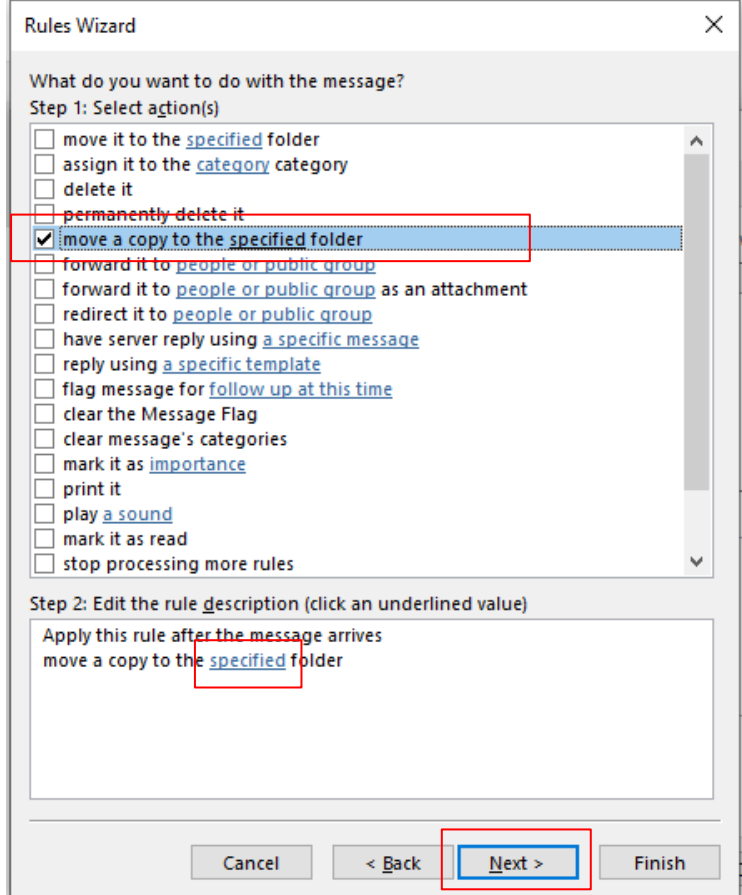

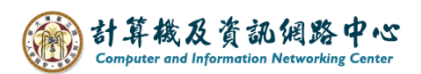

7. You can choose the folders or click  $[\text{Add}]$  to add it.

click  $\triangle$  OK  $\triangle$  return to the original window, and continue to the next step.

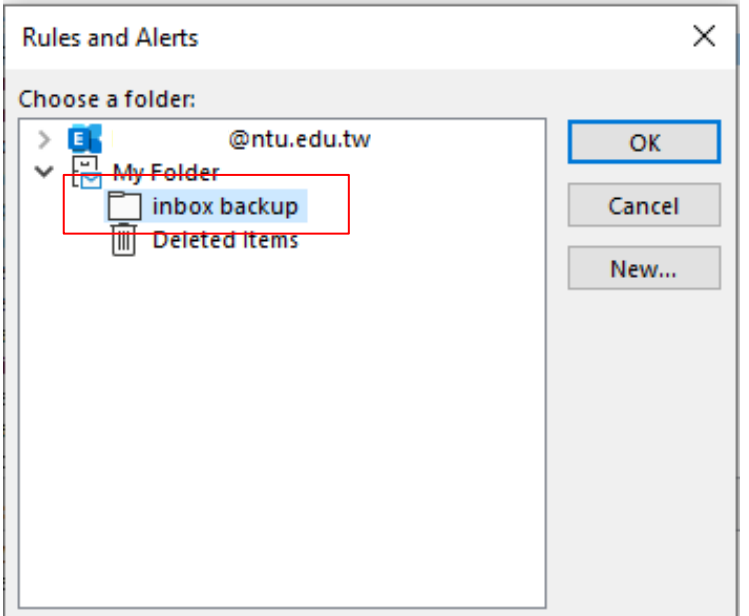

8. Click 【Next】without selecting any rules.

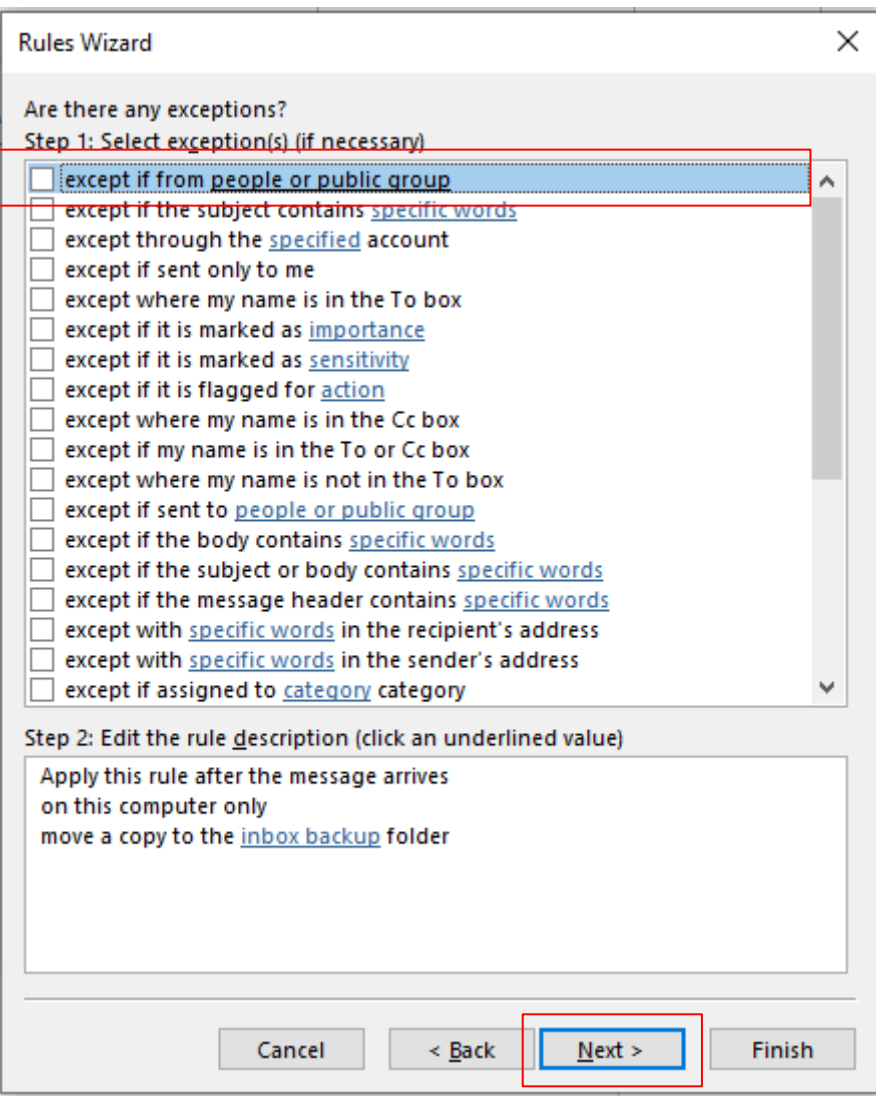

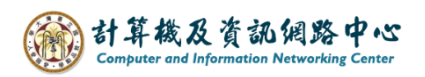

9. Fill in the 【Rule name】,

check **[Run this rule now on messages already in** "inbox backup" **]** to back up previous emails as well.

 After clicking 【Finish】, Incoming emails will be backed up to the specify folder according to the rule.

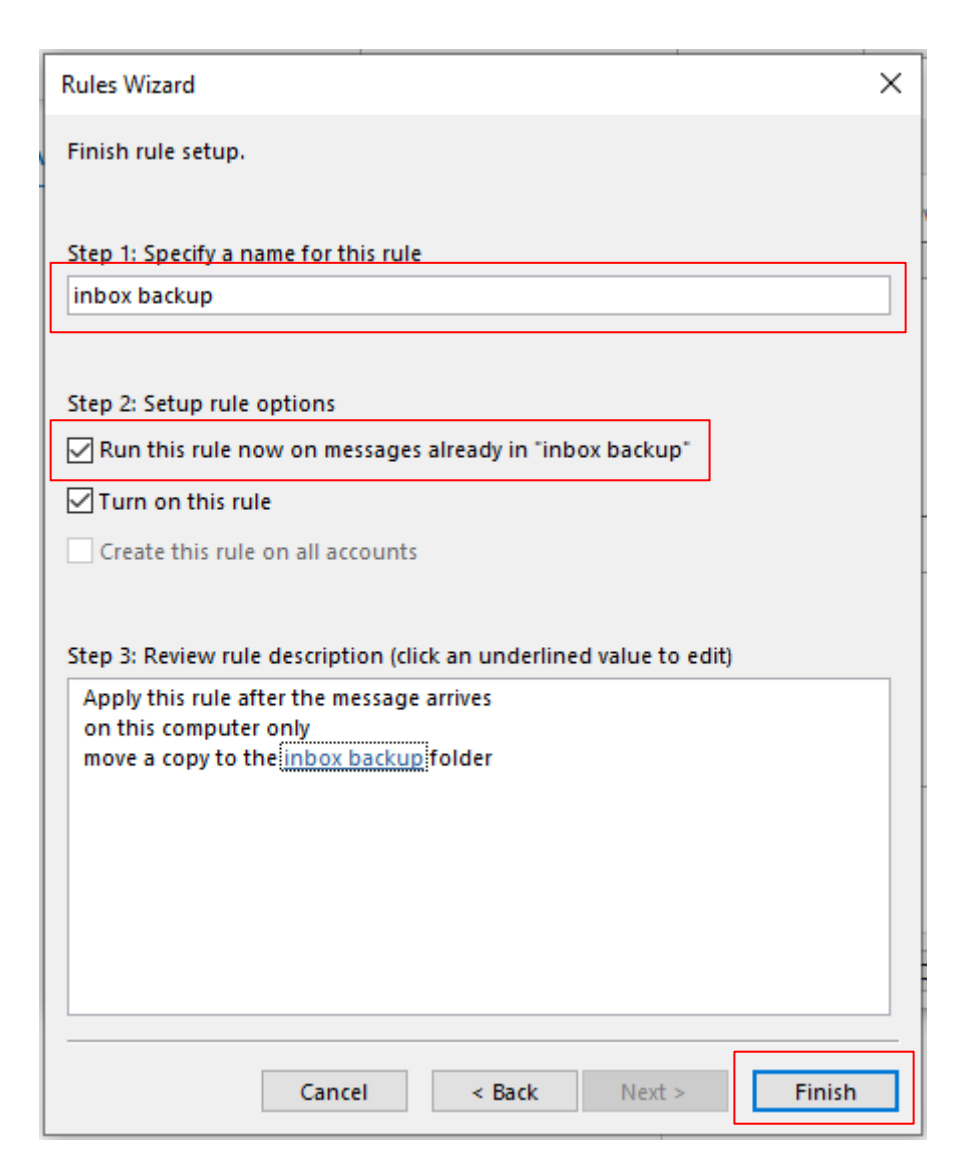